COPYRIGHT © Hangzhou EZVIZ Software Co., Ltd. Všechna práva vyhrazena.

Jakékoli a veškeré informace, včetně, mimo jiné, textů, obrázků a grafů, jsou vlastnictvím společnosti Hangzhou EZVIZ Software Co., Ltd. (dále uváděno jako "EZVIZ"). Žádnou část tohoto návodu k obsluze (dále uváděného jako "návod") ani návod jako celek nelze bez předchozího písemného souhlasu společnosti EZVIZ jakýmkoli způsobem reprodukovat, měnit, překládat ani šířit. Pokud není jinak výslovně uvedeno, společnost EZVIZ neposkytuje ve vztahu k návodu žádné záruky ani ujištění, a to ani výslovné, ani vyplývající.

### **Informace o tomto návodu**

V návodu jsou obsaženy pokyny k používání a obsluze výrobku. Obrázky, schémata, snímky a veškeré ostatní zde uvedené informace slouží pouze jako popis a vysvětlení. Informace obsažené v tomto návodu podléhají vzhledem k aktualizacím firmwaru nebo z jiných důvodů změnám bez upozornění. Nejnovější verzi naleznete na webových stránkách ∈z∨iz ™ (http://www.ezviz.com).

### **Záznam revizí**

Nové vydání – leden 2022

### **Prohlášení o ochranných známkách**

 ™, ™, a ostatní ochranné známky a loga společnosti EZVIZ jsou vlastnictvím společnosti EZVIZ v různých jurisdikcích. Ostatní níže uvedené ochranné známky a loga jsou vlastnictvím příslušných vlastníků.

### **Prohlášení o vyloučení odpovědnosti**

POPISOVANÝ VÝROBEK JE DO MAXIMÁLNÍHO ROZSAHU POVOLENÉHO PŘÍSLUŠNÝMI ZÁKONY SPOLU SE SVÝM HARDWAREM, SOFTWAREM A FIRMWAREM POSKYTOVÁN "TAK, JAK JE" SE VŠEMI SVÝMI ZÁVADAMI A CHYBAMI A SPOLEČNOST EZVIZ NEPOSKYTUJE ŽÁDNÉ ZÁRUKY, VÝSLOVNĚ VYJÁDŘENÉ ANI VYPLÝVAJÍCÍ, VČETNĚ, ALE NIKOLI VÝHRADNĚ, PRODEJNOSTI, USPOKOJIVÉ KVALITY, VHODNOSTI PRO URČITÝ ÚČEL A BEZ NEOPRÁVNĚNÉHO ZÁSAHU DO PRÁV TŘETÍ STRANY. V ŽÁDNÉM PŘÍPADĚ NEBUDE SPOLEČNOST EZVIZ, JEJÍ ŘEDITELÉ, MANAŽEŘI, ZAMĚSTNANCI ANI ZÁSTUPCI ZODPOVĚDNÍ ZA JAKÉKOLI ZVLÁŠTNÍ, NÁSLEDNÉ, NÁHODNÉ NEBO NEPŘÍMÉ ŠKODY, VČETNĚ, MIMO JINÉ, ŠKOD ZE ZTRÁTY OBCHODNÍHO ZISKU, PŘERUŠENÍ OBCHODNÍ ČINNOSTI NEBO ZE ZTRÁTY DAT NEBO DOKUMENTACE VE SPOJENÍ S POUŽÍVÁNÍM TOHOTO VÝROBKU, A TO ANI V PŘÍPADĚ, ŽE SPOLEČNOST EZVIZ BYLA NA MOŽNOST TAKOVÝCHTO ŠKOD UPOZORNĚNA.

DO MAXIMÁLNÍHO ROZSAHU POVOLENÉHO PŘÍSLUŠNÝMI ZÁKONY NEBUDE V ŽÁDNÉM PŘÍPADĚ CELKOVÁ ODPOVĚDNOST SPOLEČNOSTI EZVIZ PŘESAHOVAT PŮVODNÍ KUPNÍ CENU PRODUKTU. SPOLEČNOST EZVIZ NENESE ŽÁDNOU ODPOVĚDNOST ZA ZRANĚNÍ OSOB ANI ŠKODY NA MAJETKU, KTERÉ VZNIKLY NÁSLEDKEM VÝPADKU POUŽÍVÁNÍ PRODUKTU NEBO UKONČENÍ SLUŽEB ZPŮSOBENÝMI: A) NESPRÁVNOU INSTALACÍ NEBO JINÝM NEŽ POŽADOVANÝM POUŽÍVÁNÍM; B) OCHRANOU NÁRODNÍCH ZÁJMŮ NEBO VEŘEJNÉHO ZÁJMU; C) VYŠŠÍ MOCÍ; D) VÁMI NEBO TŘETÍ STRANOU VČETNĚ, ALE NIKOLI VÝHRADNĚ, V DŮSLEDKU POUŽÍVÁNÍ MIMO JINÉ PRODUKTŮ, SOFTWARU A APLIKACÍ TŘETÍ STRANY.

POUŽÍVÁNÍ VÝROBKŮ S PŘÍSTUPEM NA INTERNET JE ZCELA NA VAŠE VLASTNÍ RIZIKO. SPOLEČNOST EZVIZ NENESE ŽÁDNOU ZODPOVĚDNOST ZA NEOBVYKLÉ FUNGOVÁNÍ, ÚNIK OSOBNÍCH ÚDAJŮ ANI JINÉ ŠKODY VYPLÝVAJÍCÍ Z KYBERÚTOKU, ÚTOKU HACKERŮ, NAPADENÍ VIRY NEBO JINÝCH BEZPEČNOSTNÍCH RIZIK INTERNETU. SPOLEČNOST EZVIZ VŠAK V PŘÍPADĚ POTŘEBY POSKYTNE OKAMŽITOU TECHNICKOU PODPORU. ZÁKONY TÝKAJÍCÍ SE SLEDOVÁNÍ

A ZÁKONY TÝKAJÍCÍ SE OCHRANY ÚDAJŮ SE LIŠÍ DLE JURISDIKCE. PŘED POUŽÍVÁNÍM TOHOTO VÝROBKU SI PŘEČTĚTE VŠECHNY PŘÍSLUŠNÉ ZÁKONY VAŠÍ JURISDIKCE, ABYSTE ZAJISTILI, ŽE POUŽÍVÁNÍ JE V SOULADU S PŘÍSLUŠNÝMI ZÁKONY. SPOLEČNOST EZVIZ NEPONESE ŽÁDNOU ZODPOVĚDNOST V PŘÍPADĚ, ŽE SE TENTO VÝROBEK POUŽÍVÁ K NELEGÁLNÍM ÚČELŮM. V PŘÍPADĚ JAKÉHOKOLI ROZPORU MEZI VÝŠE UVEDENÝM A PŘÍSLUŠNÝMI ZÁKONY PLATÍ DRUHÉ ZMÍNĚNÉ.

# **Obsah**

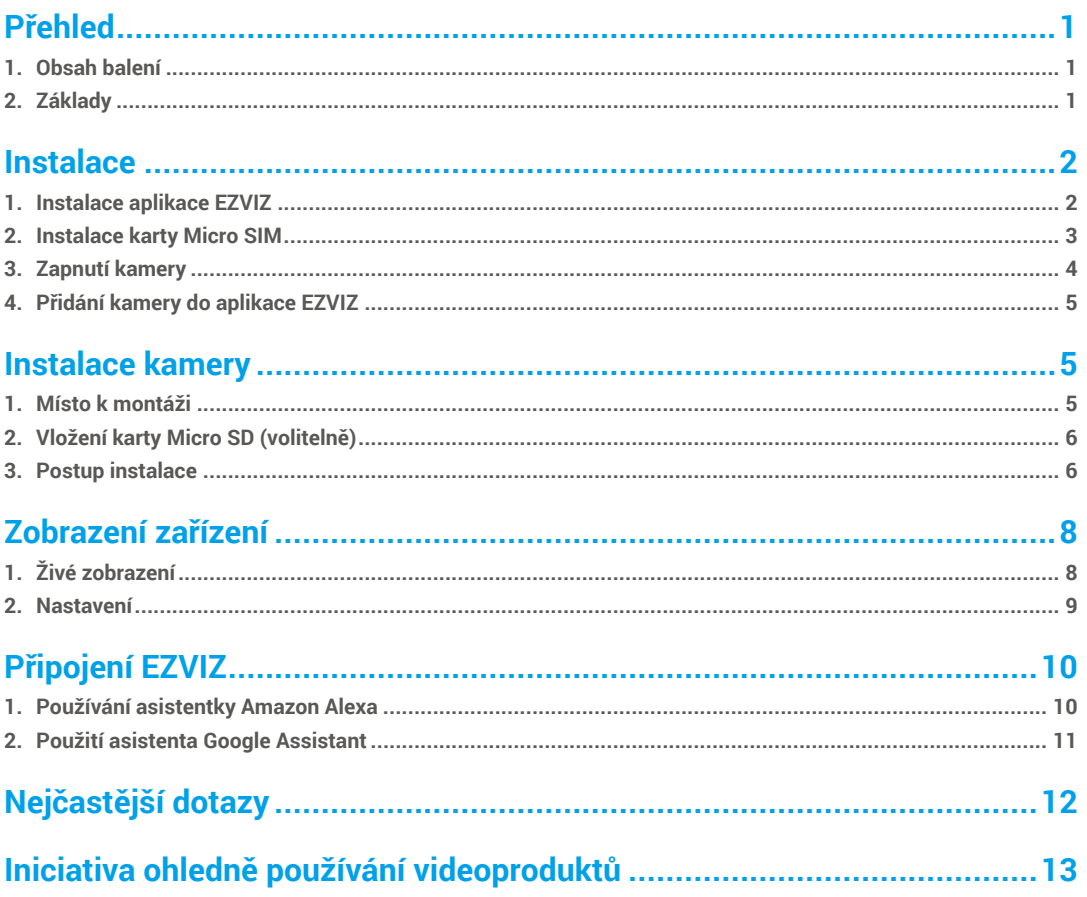

# <span id="page-2-0"></span>**Přehled 1. Obsah balení**

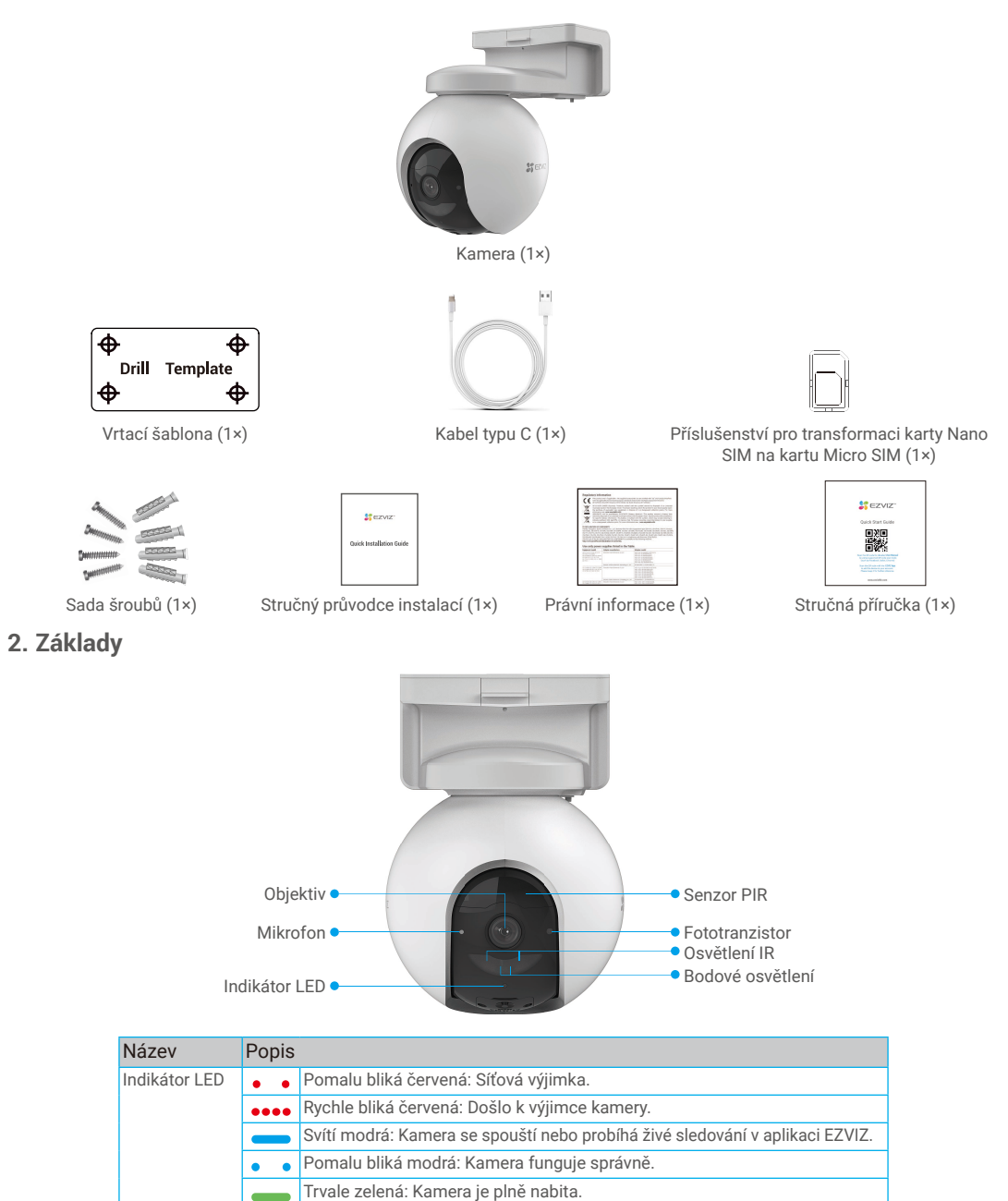

1

Pomalu bliká zelená: Nabíjení.

 $\bullet$  $\bullet$ 

<span id="page-3-0"></span>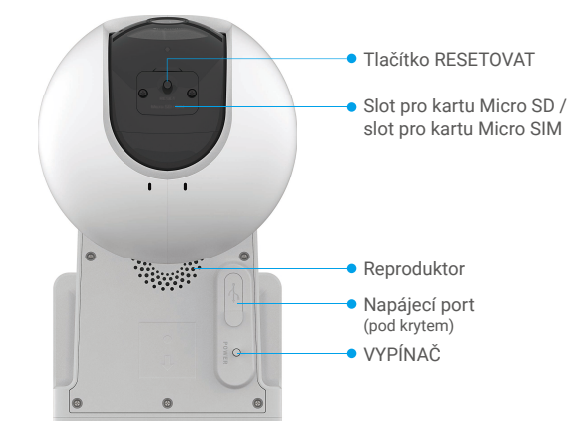

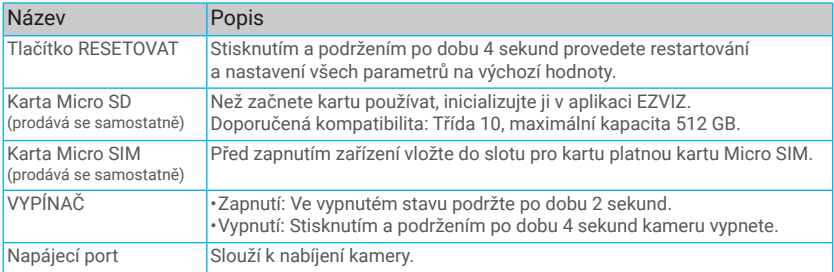

# **Instalace**

### **1. Instalace aplikace EZVIZ**

- V obchodě App Store nebo Google Play<sup>TM</sup> vyhledejte výraz "EZVIZ", stáhněte aplikaci EZVIZ a nainstalujte ji.
- Spusťte aplikaci a zaregistrujte svůj uživatelský účet EZVIZ.

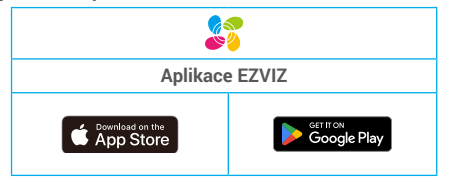

Pokud jste aplikaci již používali, zajistěte, aby se jednalo o nejnovější verzi. Chcete-li zjistit, zda je dostupná aktualizace, přejděte do obchodu s aplikacemi a vyhledejte text "EZVIZ".

### <span id="page-4-0"></span>**2. Instalace karty Micro SIM**

Pokud je kód PIN karty SIM zablokován, je třeba jej před vložením do zařízení odblokovat.

#### **Ot.: Jak odblokuji kód PIN SIM karty Micro SIM?**

- Odp.: Většinu kódů PIN SIM lze v telefonu odblokovat následujícím způsobem:
	- •Pro systém iOS:
		- 1. Vložte kartu Micro SIM.
		- 2. V telefonu přejděte do nabídky Nastavení > Mobilní > Kód PIN SIM.
		- 3. Pod položkou SIM PIN zadejte PIN kód a dotekem deaktivujte kód "SIM PIN".
	- •Pro systém Android:
		- 1. Vložte kartu Micro SIM.
		- 2. V telefonu přejděte do Nastavení > Zabezpečení > Další nastavení > Nastavení uzamčení SIM karty.
		- 3. Pod položkou Nastavení blokování SIM zadejte PIN kód a dotekem deaktivujte "Uzamčení SIM karty".

Pokud SIM PIN nelze odemknout nebo je neplatný, obraťte se na vašeho operátora.

#### **Co je to karta Micro SIM?**

Karta Micro SIM je o jednu velikost menší než standardní karta. Je tedy o něco menší, má rozměry 12 x 15 mm.

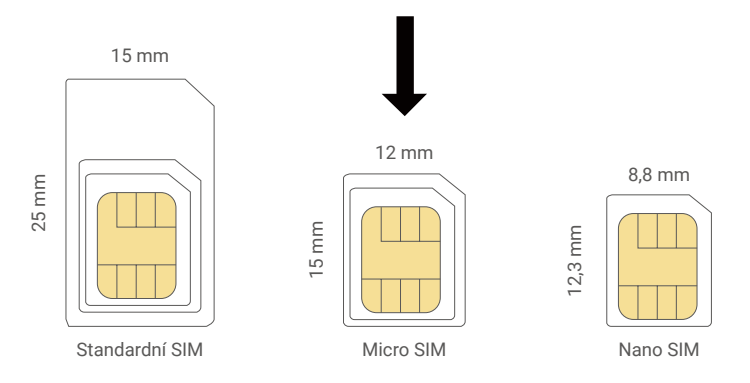

- Pokud již máte kartu Nano SIM, proveďte transformaci karty Nano SIM na kartu Micro SIM pomocí příslušenství dodávaného v balíčku.

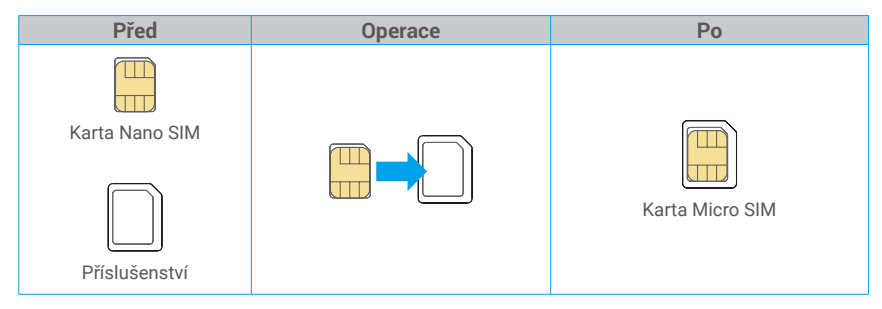

3

- Sejměte kryt na kameře.
- Vložte kartu 4G Micro SIM do slotu pro kartu Micro SIM podle obrázku níže.

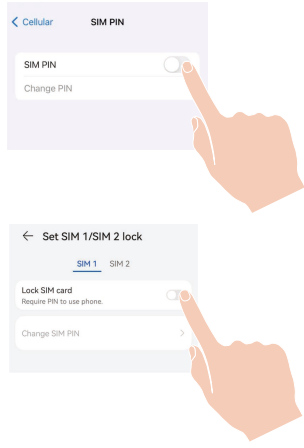

<span id="page-5-0"></span>- Nasaďte kryt zpět.

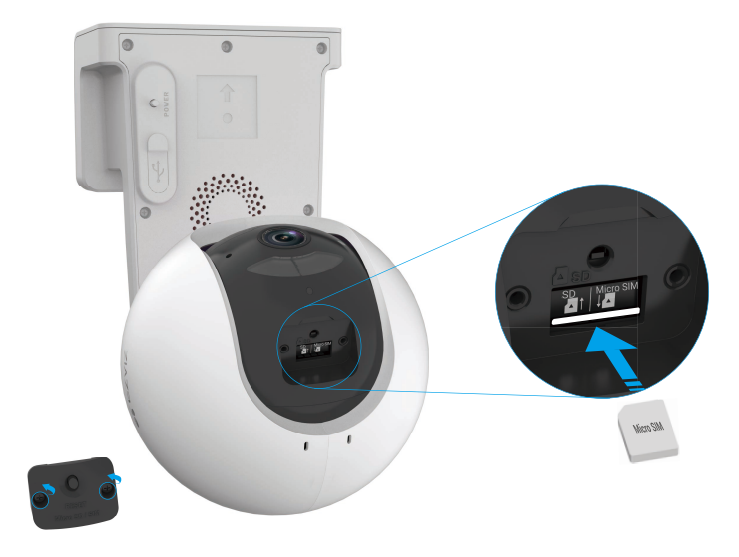

## **3. Zapnutí kamery**

Je-li kamera vypnutá, zapnete ji stisknutím VYPÍNAČE a jeho podržením po dobu 2 sekund. Pokud je baterie v kameře vybitá, připojte kameru pomocí napájecího adaptéru do elektrické zásuvky a nabijte ji (5 V, 2 A).

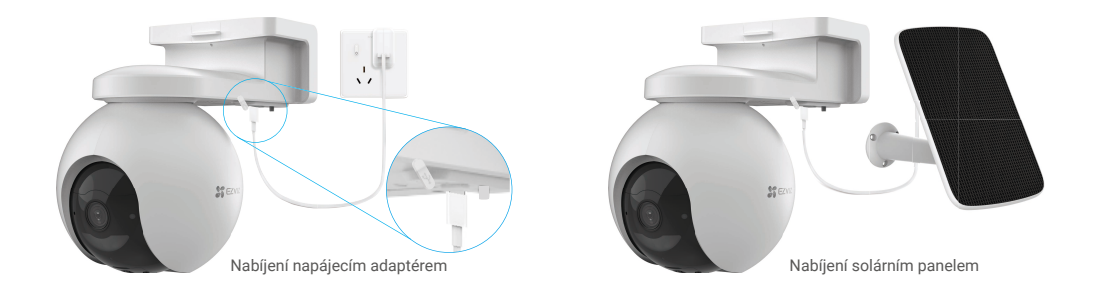

•Jak napájecí adaptér (5 V, 2 A), tak solární panel je třeba zakoupit samostatně. •Před nabíjením kameru sejměte ze zdi.

- •Nenabíjejte kameru, pokud je teplota vyšší než 45 °C nebo nižší než 0 °C.
- •Není povoleno nabíjet kameru pomocí napájecího adaptéru venku.
- •Při nabíjení se kamera automaticky zapne.

## <span id="page-6-0"></span>**4. Přidání kamery do aplikace EZVIZ**

- 1. Držte tlačítko POWER stisknuté po dobu 2 sekund, abyste kameru zapnuli.
- 2. Počkejte chvíli, dokud neslyšíte hlas zařízení, který říká "Úspěšná registrace platformy".
- 3. Přihlaste se ke svému účtu v aplikaci EZVIZ.
- 4. Klepnutím na tlačítko "+" v pravém horním rohu domovské obrazovky přejděte do okna skenování kódu QR.
- 5. Naskenujte kód QR na obálce stručné příručky nebo na těle kamery.

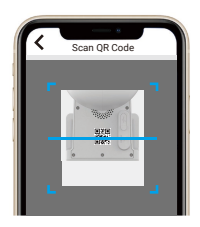

4. Při přidávání zařízení do účtu aplikace EZVIZ postupujte podle průvodce aplikace EZVIZ.

Pokud zařízení zobrazuje "Připojení selhalo", postupujte podle následujících kroků:

1. Držte tlačítko RESET po dobu 4 sekund, aby se zařízení resetovalo, a čekejte, až uslyšíte hlasovou zprávu "Registrace platformy úspěšná", poté opakujte výše uvedené kroky, abyste zařízení přidali do účtu aplikace EZVIZ.

2. Pokud zařízení stále zobrazuje "Připojení selhalo", klepněte na "Zkusit konfiguraci APN" na rozhraní aplikace a postupujte podle průvodce aplikací, abyste dokončili konfiguraci APN.

Pro informace o APN kontaktujte svého mobilního operátora.

# **Instalace kamery**

### **1. Místo k montáži**

Zvolte místo s čistým a nezakrytým zorným polem a s dobrým bezdrátovým signálem ke kameře. Důležitá upozornění.

- Ujistěte se, zda je zeď dostatečně pevná na to, aby unesla trojnásobnou hmotnost kamery.
- Doporučená montážní výška: 3 m;
- Dosah vzdálenosti detekce: 2–10 m.
- Ujistěte se, že provoz ze strany na stranu překračuje zorné pole kamery. Senzor pohybu kamery je mnohem citlivější na pohyb ze strany na stranu v celém zorném poli než na pohyb přímo směrem ke kameře nebo od ní.

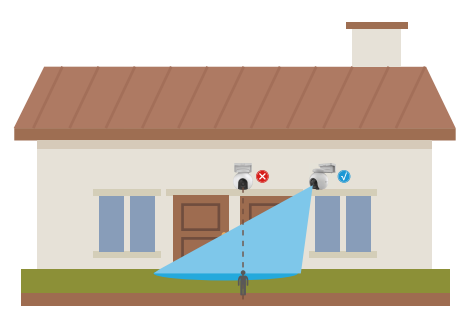

Vzhledem k omezení technologie detekce PIR může detekce pohybu kamerou selhat v prostředí s teplotou blízkou teplotě lidského těla nebo v případě, že se k senzoru PIR někdo přiblíží vertikálně.

Při výběru polohy se doporučuje v aplikaci EZVIZ nastavit citlivost detekce. Můžete tak ověřit, zda lze v umístění kamery detekovat pohyb, a upravit citlivost na základě velikosti a vzdálenosti detekovaného objektu.

<span id="page-7-0"></span>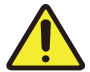

#### **Důležité poznámky ke snížení množství falešných alarmů:**

- •Kameru neinstalujte do podmínek se silným světlem, včetně slunečního záření, jasných světel lamp apod.
- •Neumisťujte kameru do blízkosti výstupů vzduchu, včetně průduchů klimatizace, průduchů zvlhčovače vzduchu, průduchů pro přenos tepla projektorů apod.
- •Kameru neinstalujte na místech se silným větrem.
- •Neinstalujte kameru před zrcadlo.
- •Aby nedocházelo k rušení bezdrátových sítí, udržujte kameru ve vzdálenosti alespoň 1 metr od jakýchkoli bezdrátových zařízení, včetně směrovačů Wi-Fi a telefonů.

### **2. Vložení karty Micro SD (volitelně)**

- Sejměte kryt na kameře.
- Vložte kartu Micro SD (prodává se samostatně) do slotu pro kartu tak, jak je znázorněno na obrázku níže.
- Nasaďte kryt zpět.

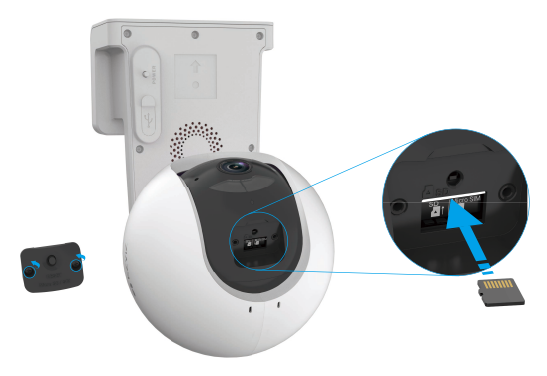

Kartu Micro SD byste měli po vložení a před používáním inicializovat v aplikaci EZVIZ.

- V aplikaci EZVIZ zkontrolujte stav karty SD v okně Nastavení zařízení klepněte na možnost Seznam nahrávek.
- Pokud se stav paměťové karty zobrazí jako **Neinicializovaný**, proveďte inicializaci klepnutím na něj.

Stav se poté změní na hodnotu **Normální** a na kartu bude možné ukládat videa.

### **3. Postup instalace**

Kameru lze namontovat na zeď nebo na strop.

### **Montáž na strop/zeď**

1. Nejprve od sebe oddělte montážní základnu a kameru.

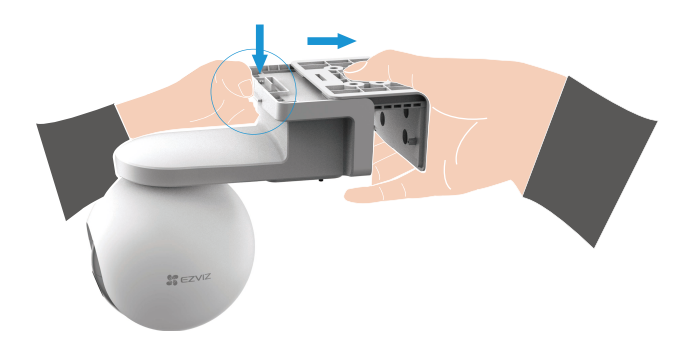

- 2. Sejměte z objektivu ochrannou fólii.
- 3. Přiložte vrtací šablonu na čistý a rovný povrch.
- 4. (Pouze pro betonové stěny) Vyvrtejte podle šablony otvory a vložte do nich hmoždinky.
- 5. Pomocí šroubů upevněte podle šablony montážní základnu.
- 6. Připevněte kameru k montážní základně.

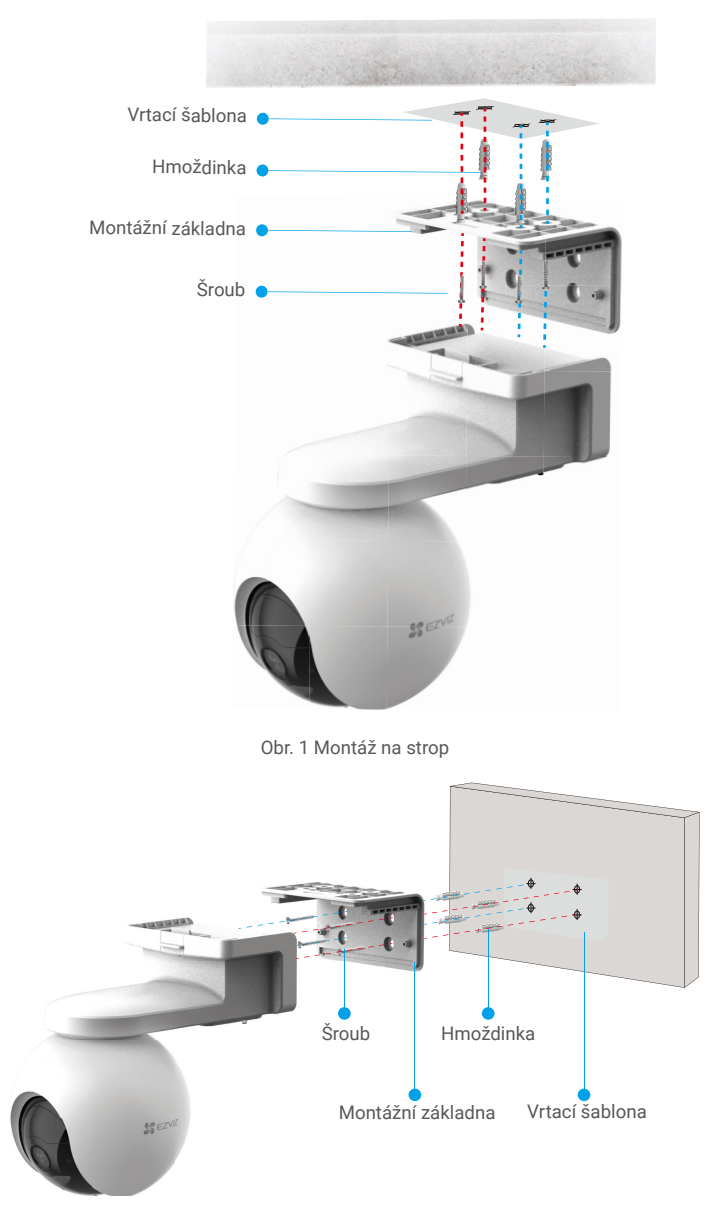

Obr. 2 Montáž na zeď

# <span id="page-9-0"></span>**Zobrazení zařízení**

Rozhraní aplikace se může lišit v závislosti na aktualizaci verze. Rozhodující je rozhraní aplikace instalované v telefonu.

### **1. Živé zobrazení**

Po spuštění aplikace EZVIZ se zobrazí níže uvedená stránka zařízení.

Zde můžete zobrazit nebo poslouchat živý přenos, pořizovat snímky, nahrávat videa a volit rozlišení videa podle potřeby.

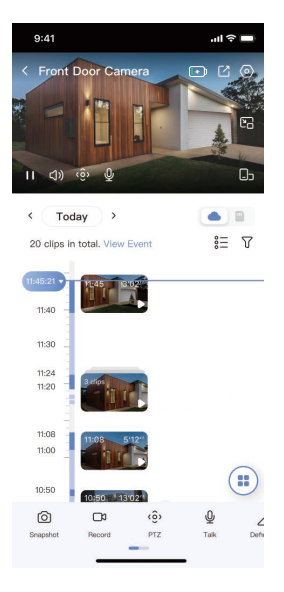

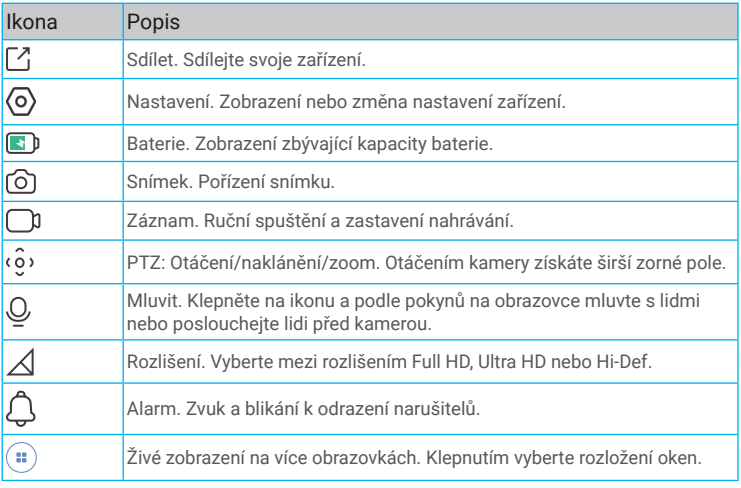

Přejetím přes obrazovku doleva nebo doprava zobrazíte více ikon.

## <span id="page-10-0"></span>**2. Nastavení**

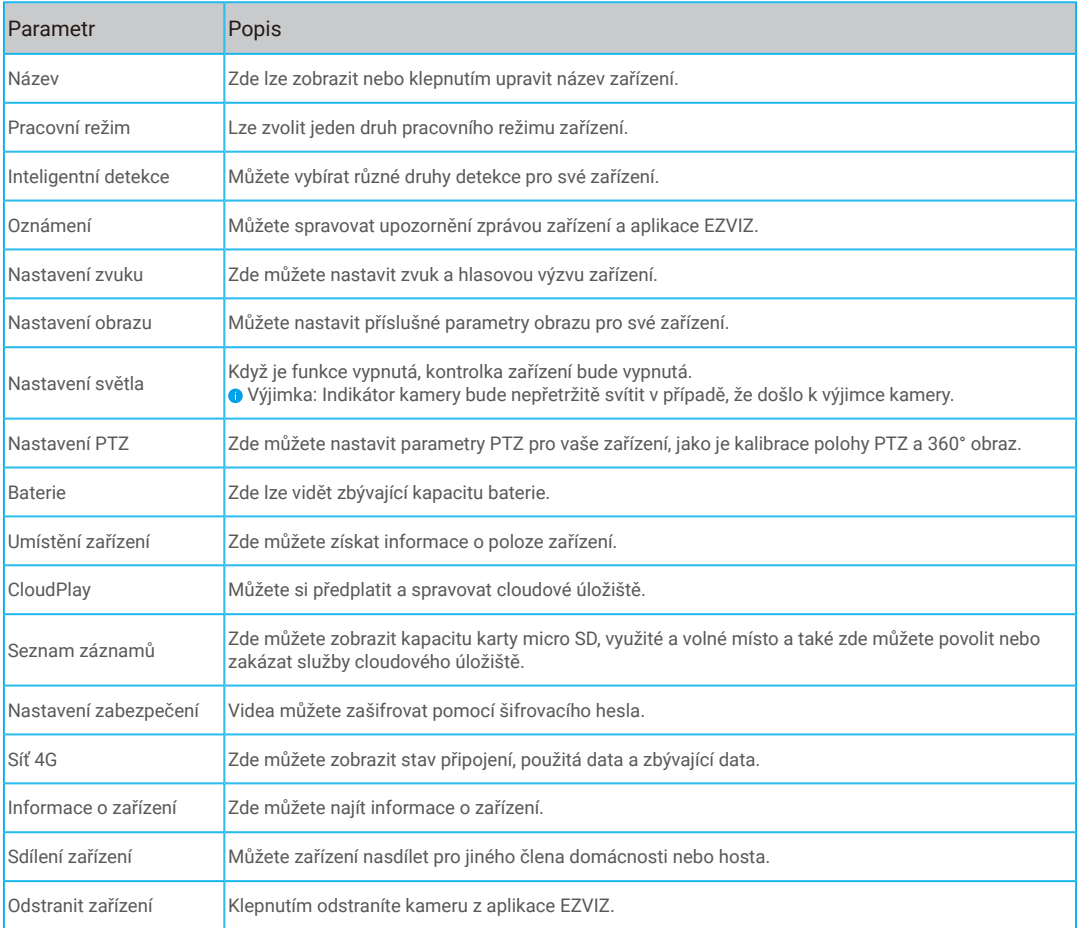

# <span id="page-11-0"></span>**Připojení EZVIZ**

## **1. Používání asistentky Amazon Alexa**

Tyto pokyny vám umožní ovládat zařízení EZVIZ pomocí asistentky Amazon Alexa. Setkáte-li se během postupu s jakýmkoli problémem, přečtěte si část **Řešení potíží**.

### **Než začnete, ujistěte se, že:**

- 1. Zařízení EZVIZ jsou připojena k aplikaci EZVIZ.
- 2. V aplikaci EZVIZ je na stránce Nastavení zařízení vypnuta možnost "Šifrování videa" a zapnuta možnost "Zvuk".
- 3. Máte zařízení s podporou asistentky Alexa (tj. Echo Spot, Echo-Show, All-new Echo-Show, Fire TV (všechny generace), Fire TV stick (pouze druhá generace) nebo chytré televizory edice Fire TV Edition).
- 4. Aplikace Amazon Alexa je již nainstalovaná na vašem chytrém zařízení a máte vytvořený účet.

### **Ovládání zařízení EZVIZ pomocí asistentky Amazon Alexa:**

- 1. Otevřete aplikaci Alexa a z nabídky vyberte "Dovednosti a hry".
- 2. Na obrazovce "Dovednosti a hry" vyhledejte text "EZVIZ" a naleznete dovednosti "EZVIZ".
- 3. Vyberte dovednost zařízení EZVIZ a poté klepněte na možnost **POVOLIT POUŽITÍ**.
- 4. Zadejte své uživatelské jméno a heslo EZVIZ a klepněte na možnost **Přihlásit se**.
- 5. Klepnutím na tlačítko **Autorizovat** udělíte asistentovi Alexa povolení k přístupu k vašemu účtu EZVIZ, aby Alexa mohl kontrolovat vaše zařízení EZVIZ.
- 6. Zobrazí se zpráva "Aplikace EZVIZ byla úspěšně propojena". Poté klepnutím na možnost **ZJISTIT ZAŘÍZENÍ** povolte asistentce Alexa zjistit všechna zařízení EZVIZ.
- 7. Přejděte zpět do nabídky aplikace Alexa a vyberte možnost "Zařízení". Mezi zařízeními se zobrazí všechna vaše zařízení EZVIZ.

#### **Hlasový příkaz**

Zjistěte nové chytré zařízení pomocí nabídky "Chytrá domácnost" v aplikaci Alexa nebo pomocí funkce ovládání asistentky Alexa hlasem.

Jakmile zařízení najdete, můžete jej ovládat svým hlasem. Říkejte asistentce Alexa jednoduché příkazy.

Chcete-li zobrazit například název kamery: Řekněte "zobraz kameru xxxx". Název lze poté v aplikaci EZVIZ změnit. Při každé změně názvu zařízení musíte zařízení opět zjistit, aby se název aktualizoval.

### **Řešení potíží**

#### Co mám dělat, když asistentka Alexa nezjistí moje zařízení?

Zkontrolujte, zda nemáte nějaké problémy s připojením k internetu.

Zkuste restartovat chytré zařízení a zařízení v aplikaci Alexa znovu zjistit.

#### Proč je stav zařízení v aplikaci Alexa "Offline"?

Vaše zařízení mohlo být odpojeno od sítě. Restartujte chytré zařízení a znovu jej v aplikaci Alexa zjistěte.

Zkontrolujte, zda je směrovač připojen k internetu, a zkuste to znovu.

Podrobnosti o zemích, kde je asistent Amazon Alexa k dispozici, najdete na oficiálních stránkách Amazon Alexa.

### <span id="page-12-0"></span>**2. Použití asistenta Google Assistant**

Díky asistentovi Google Assistant můžete aktivovat své zařízení EZVIZ a živě jej sledovat pomocí hlasových příkazů asistenta Google Assistant.

### **Potřebujete následující zařízení a aplikace:**

- 1. Funkční aplikaci EZVIZ.
- 2. V aplikaci EZVIZ je na stránce Nastavení zařízení vypnuta možnost "Šifrování videa" a zapnuta možnost "Zvuk".
- 3. Televizor s připojeným funkčním zařízením Chromecast.
- 4. Aplikaci Google Assistant v telefonu.

### **Začněte postupováním podle níže uvedených kroků:**

- 1. Nastavte zařízení EZVIZ a ujistěte se, že v aplikaci funguje správně.
- 2. Stáhněte si aplikaci Google Home z obchodu App Store nebo Google Play Store™ a přihlaste se ke svému účtu Google.
- 3. Na obrazovce Myhome (moje domácnost) klepněte v levém horním rohu na tlačítko .+" a ze seznamu nabídek vyberte možnost "Nastavit zařízení", abyste zobrazili okno nastavení.
- 4. Klepnutím na možnost "Funguje s Google" a vyhledáním textu "EZVIZ" naleznete dovednosti "EZVIZ".
- 5. Zadejte své uživatelské jméno a heslo EZVIZ a klepněte na možnost **Přihlásit se**.
- 6. Klepnutím na tlačítko **Autorizovat** povolte asistentovi Google přístup do vašeho účtu EZVIZ tak, aby mohl ovládat vaše zařízení EZVIZ.
- 7. Klepněte na možnost **Návrat do aplikace**.
- 8. Postupujte podle výše uvedených kroků a dokončete autorizaci. Po dokončení synchronizace bude služba EZVIZ uvedena v seznamu služeb. Chcete-li zobrazit seznam kompatibilních zařízení v účtu EZVIZ, klepněte na ikonu služby EZVIZ.
- 9. Nyní zkuste nějaké příkazy. Používejte název kamery, který jste vytvořili při nastavení systému.

Uživatelé mohou spravovat zařízení jako jednu entitu nebo ve skupině. Přidání zařízení do místnosti umožňuje uživatelům ovládat skupinu zařízení současně jedním příkazem.

Další informace viz odkaz:

https://support.google.com/googlehome/answer/7029485?co=GENIE.Platform%3DAndroid&hl=en

# <span id="page-13-0"></span>**Nejčastější dotazy**

#### **Ot.: Pokud kamera přejde v aplikaci do stavu offline, bude nahrávání videa pokračovat?**

Odp.: Pokud je kamera zapnuta, ale odpojena od internetu, bude nahrávání s místním ukládáním pokračovat, ale nahrávání do cloudu se přeruší. Dojde-li k vypnutí kamery, zastaví se nahrávání videa a oba druhy ukládání.

### **Ot.: Proč se alarm spouští, i když v obrazu nikdo není?**

Odp.: Zkuste nastavit nižší citlivost alarmu. Upozorňujeme, že zdrojem spuštění mohou být i vozidla a zvířata.

#### **Ot.: Jak odblokuji kód PIN SIM karty Micro SIM?**

Odp.: Většinu kódů PIN SIM lze v telefonu odblokovat následujícím způsobem:

•Pro systém iOS:

- 1. Vložte kartu Micro SIM.
- 2. V telefonu přejděte do nabídky Nastavení > Mobilní > Kód PIN SIM.
- 3. Pod položkou SIM PIN zadejte PIN kód a dotekem deaktivujte kód "SIM PIN".

•Pro systém Android:

- 1. Vložte kartu Micro SIM.
- 2. V telefonu přejděte do Nastavení > Zabezpečení > Další nastavení > Nastavení uzamčení SIM karty.
- 3. Pod položkou Nastavení blokování SIM zadejte PIN kód a dotekem deaktivujte "Uzamčení SIM karty".

Pokud SIM PIN nelze odemknout nebo je neplatný, obraťte se na vašeho operátora.

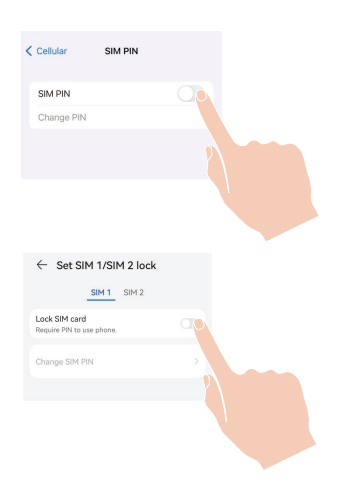

#### **Ot.: Pokud je kamera offline v aplikaci a již jsem se pokusil resetovat zařízení, ale kamera zůstává offline, jaké kroky bych měl podniknout k vyřešení tohoto problému?**

Odp.: Nejprve ověřte, zda byla do kamery vložena platná Micro SIM karta. Pokud ne, vložte do kamery platnou Micro SIM kartu a zapněte kameru.

Pokud byla do kamery vložena platná Micro SIM karta a kamera zůstává offline, postupujte následovně:

Přejděte na rozhraní aplikace, klepněte na "Nastavení zařízení -> Nastavení sítě APN" a následně postupujte dle průvodce aplikace pro dokončení konfigurace sítě.

Nebo přejděte na rozhraní aplikace, klepněte na "Více informací" -> "Překonfigurujte síť" a následně postupujte dle průvodce aplikace pro dokončení konfigurace sítě.

Další informace o zařízení naleznete na webu www.ezviz.com/eu.

# <span id="page-14-0"></span>**Iniciativa ohledně používání videoproduktů**

Děkujeme, že jste si vybrali produkty EZVIZ.

Technologie ovlivňuje každý aspekt našeho života. Jako technologická společnost jsme si rostoucí měrou vědomi úlohy, kterou technologie sehrává ve zlepšování obchodní efektivity a kvality života, i možného rizika plynoucího z jejího nesprávného používání. Například videoprodukty dokáží nahrávat reálné, úplné a zřetelné obrazové záznamy. To představuje vysokou hodnotu pro zpětné procházení a uchovávání faktů v reálném čase. Může to však také vést k porušení zákonných práv třetích stran a jejich zájmů, pokud dojde k nevhodnému šíření anebo zpracování obrazových dat. Filozofií "Technologie pro dobro" společnost EZVIZ aplikuje požadavek, aby každý koncový uživatel video technologie a videoproduktů dodržoval veškeré příslušné právní předpisy a etické zvyklosti, abychom společně vytvářeli lepší společnost.

Následující iniciativu si prosím pečlivě přečtěte:

1. Každý má přiměřené očekávání soukromí a instalace videoproduktů nesmí být v rozporu s tímto přiměřeným očekáváním. Proto musí být při instalaci videoproduktů ve veřejných prostorách přiměřeným a účinným způsobem poskytnuto varovné upozornění a je nutné ozřejmit rozsah sledování. U neveřejných prostor je třeba při instalaci videoproduktů vyhodnotit práva a zájmy třetích stran, mimo jiné instalací videoproduktů po získání souhlasu dotčených osob a neinstalováním vysoce neviditelných videoproduktů.

2. Účelem videoproduktů je zaznamenávat skutečné aktivity v určitém čase a prostoru a za určitých podmínek. Proto musí každý uživatel nejprve rozumně definovat svá práva v natolik specifickém rozsahu, aby neporušil práva třetích stran na ochranu jejich zachycené podoby, soukromí nebo jiná zákonná práva.

3. Během používání videoproduktů budou soustavně vytvářena obrazová videodata z reálných scén včetně velkého množství biologických údajů (jako jsou snímky obličejů) a tato data mohou být dále použita nebo zpracovávána. Samotné videoprodukty nerozlišují dobré od špatného, pokud jde o použití dat založených výhradně na snímcích zachycených videoprodukty. Výsledek využití dat závisí na metodě a účelu použití ze strany správců údajů. Správci údajů jsou tedy nejen povinni dodržovat veškeré příslušné právní předpisy a jiné normativní požadavky, ale také respektovat mezinárodní normy, společenskou morálku, dobré mravy, běžnou praxi a jiné nepovinné požadavky a respektovat soukromí, ochranu podoby a jiná práva a zájmy jednotlivců.

4. Práva, hodnoty a jiné požadavky různých dotčených osob musí být při zpracování videodat soustavně generovaných videoprodukty vždy zohledněny. V tomto ohledu je extrémně důležité zabezpečení produktů a zabezpečení dat. Každý uživatel a správce údajů proto musí přijmout veškerá přiměřená a nezbytná opatření k zajištění bezpečnosti údajů a zamezení úniku dat, jejich neoprávněnému zveřejnění a použití, a to včetně zavedení kontroly přístupu, výběru vhodného síťového prostředí (internet nebo Intranet), ke kterému budou videoprodukty připojeny, a zajištění a trvalé optimalizace zabezpečení sítě.

5. Videoprodukty obrovsky přispěly ke zlepšení společenské bezpečnosti po celém světě a věříme, že tyto produkty budou hrát aktivní roli i v dalších aspektech sociálního života. Jakékoli zneužití videoproduktů v rozporu s lidskými právy nebo k trestné činnosti je v rozporu s původním záměrem technologické inovace a vývoje produktů. Každý uživatel by proto měl zavést mechanismus hodnocení a sledování použití produktů a zajistit, aby byl každý produkt používán správným a přiměřeným způsobem a v dobré víře.